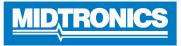

# **DSS-5000**

## Battery Diagnostic Service System

For testing 6-volt and 12-volt automotive / 12-volt and 24-volt charging systems.

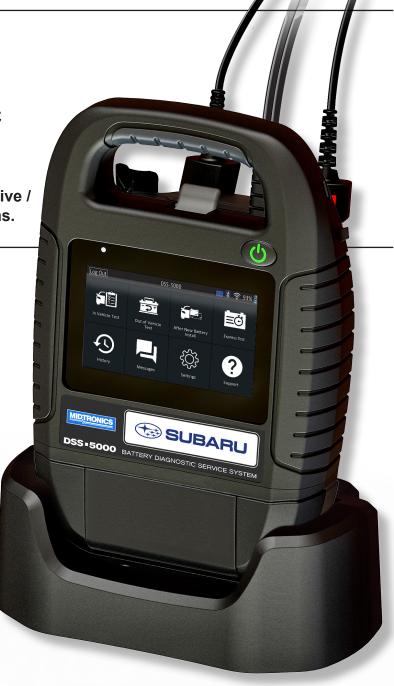

## User Guide

#### **Chapter 1: Introduction**

| Personal Precautions                               | 5        |
|----------------------------------------------------|----------|
| Symbols Conventions                                | 5        |
| Description                                        | 5        |
| Accessories                                        | 5        |
| Tester Components                                  | 6        |
| Controller                                         | 6        |
| Tester Pod                                         | 6        |
| Charging Dock                                      | 6        |
| Test Preparation                                   | 7        |
| Inspecting the Battery                             | 7        |
| Testing Out-of-Vehicle                             | 7        |
| Testing In-Vehicle                                 | 7        |
| Connecting To A Battery                            | 7        |
| Setting User Preferences<br>Initial Power Up       | 7<br>7   |
| Main Menu                                          | 9        |
| Additional Screens                                 | 9        |
| Main Menu Icons                                    | 9        |
|                                                    | 10       |
| Chapter 2: In Vehicle Test                         |          |
| Battery Test                                       | 10       |
| Battery Test Results                               | 11<br>12 |
| System Test<br>Test Results-Summary                | 12       |
|                                                    |          |
| Chapter 3: Out Of Vehicle Test                     | 14       |
| Battery Test Results                               | 14       |
| Chapter 4: After New Battery Install               | 15       |
| Battery Test Results                               | 16       |
| System Test                                        | 17       |
| Test Results-Summary                               | 17       |
| Chapter 4: Express Test                            | 19       |
| Chanter C. History                                 |          |
| Chapter 6: History                                 | 21       |
| Tool History                                       | 21       |
| Totals By Test Decision                            | 21       |
| Totals By Test Type<br>Totals By Date And Location | 21<br>21 |
| Vehicle History                                    | 21       |
| Vehicle Select Option                              | 21       |
| User History                                       | 21       |
|                                                    | 22       |
| Chapter 7: Messages                                |          |
| Accessing Messages<br>Message Types                | 22<br>22 |
| message Types                                      | 22       |

| Chapter 8: Settings                     | 23 |
|-----------------------------------------|----|
| WiFi                                    | 23 |
| Adding A Network                        | 23 |
| Deleting A Network                      | 23 |
| Printer Settings                        | 23 |
| Adding A WiFi Printer (Admin Only)      | 23 |
| Adding A Bluetooth Printer (Admin Only) | 23 |
| Deleting A Printer (Admin Only)         | 23 |
| Email                                   | 24 |
| Add Address (Admin Only)                | 24 |
| Edit Address (Admin Only)               | 24 |
| Deleting An Address (Admin Only)        | 24 |
| Server Settings                         | 24 |
| User Settings                           | 24 |
| Language Settings                       | 24 |
| System Language                         | 24 |
| Test Result Language                    | 24 |
| Email Language                          | 24 |
| Print Language                          | 24 |
| Display Settings                        | 25 |
| Brightness                              | 25 |
| Auto Brightness                         | 25 |
| Sleep Time                              | 25 |
| Dim Time                                | 25 |
| BMIS Login (Admin Only)                 | 25 |
| Shop Information (Admin Only)           | 25 |
| Shop Information                        | 25 |
| Test Settings                           | 25 |
| Device List                             | 26 |
| Add Tester Pod                          | 26 |
| Deleting A Tester Pod                   | 26 |
| Add CVG Device                          | 26 |
| Version Information                     | 26 |
| Factory Preset                          | 27 |
| Legal Information                       | 27 |
| Check for Updates                       | 27 |
| Chapter 9: Support                      | 28 |
| User Manual                             | 28 |
| Self-Diagnostics                        | 28 |
|                                         |    |

## Appendix A: Battery Information Screen Descriptions 29

| Appendix B: Recommended Test Procedure | 30 |
|----------------------------------------|----|
| VIN Scanning                           | 30 |
| Scanning Tips                          | 30 |

Contents

## **Chapter 1: Introduction**

#### Personal Precautions

## **DANGER**

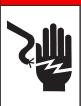

#### Risk of explosive gases. Never smoke or allow a spark or flame in the vicinity of a battery.

Batteries can produce a highly explosive mix of hydrogen gas and oxygen, even when the battery is not in operation. Always work in a well-ventilated area.

## **WARNING**

#### Wash hands after handling.

REQUIRED BY CALIFORNIA PROP. 65: Battery posts, terminals, and related accessories contain lead and lead compounds, chemicals known to the state of California to cause cancer and birth defects or other reproductive harm.

Inspect the battery for damage and check the electrolyte level. If the electrolyte level is too low, replenish it and fully charge the battery. Always use the necessary safety precautions when working with batteries to prevent severe injury or death. Follow all manufacturers' instructions and BCI (Battery Council International) safety recommendations, which include the following precautions:

- ⇒ Battery acid is highly corrosive. If acid enters your eyes, immediately flush them thoroughly with cold running water for at least 15 minutes and seek medical attention. If battery acid gets on your skin or clothing, wash immediately with a mixture of water and baking soda.
- Always wear proper safety glasses or face shield when working with or around batteries.
- ➡ Keep hair, hands, and clothing as well as the analyzer cords and cables away from moving engine parts.
- Remove any jewelry or watches before you start servicing the battery.
- ➡ Use caution when working with metallic tools to prevent sparks or short circuits.
- ➡ Never lean over a battery when testing, charging, or jump starting.

#### Symbols Conventions

| Symbol | Description                                                                                                    |
|--------|----------------------------------------------------------------------------------------------------|
|        | The safety symbol indicates instructions for avoiding hazardous conditions and personal injury.                                                                 |
|        | The safety symbol with the words <b>CAUTION</b> ,<br><b>WARNING, or DANGER</b> indicates instructions for<br>avoiding hazardous conditions and personal injury. |
| Ð,     | The wrench symbol indicates procedural notes and helpful information.                                                                                           |

#### **Description**

The analyzer uses function-specific applications accessed through a series of menus and icons to guide users through the battery testing process for consistent testing implementation and accuracy. These are accessed using the Controller's touch screen display. Test results can be displayed on the full-color screen, printed, or wirelessly emailed.

#### Accessories

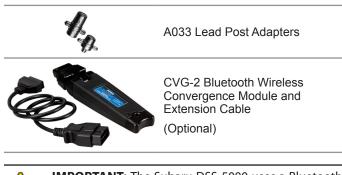

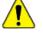

**IMPORTANT:** The Subaru DSS-5000 uses a Bluetoothenabled Midtronics CVG module. Older CVG's shipped with Subaru GR8 Diagnostic Chargers are WiFi-enabled and not compatible with the DSS-5000.

For more information contact Subaru Retailer Solutions www.subaruretailersolutions

1.866.213.4690 8:00 am to 6:00 pm EST Monday through Friday

#### Tester Components

#### Controller

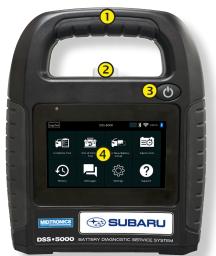

- **Carrying Handle**: For carrying the Controller and Tester Pod (when attached).
- **Controller Release Lever**: Pull to release the Controller from the Tester Pod.
- **Power Button**: Hold for 2 seconds to turn the Controller on and off independent of the Tester Pod. Flashes when the Controller is being charged.
- **4** Touch Screen: Primary user interface.

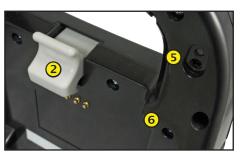

- **5** Camera & Flashlight: For VIN scanning and identification.
- 6 Temperature Sensor: For measuring battery temperature.

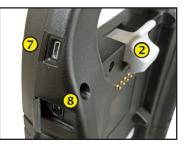

**Micro-USB Port**: For updating and servicing the Controller when a WiFi network is not available.

8 Power Supply Connection

#### <u>Tester Pod</u>

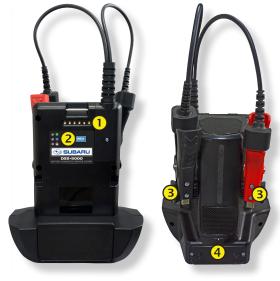

- 1 **Controller Charging Contacts:** For charging and communicating with the Controller when mounted to the Tester Pod.
- **2** Status Indicator LEDs:
  - Image: Optimized State State Sta
  - I rester Pod is communicating with the Controller
- 3 **Clamp Storage Mounts**: Use to keep the test clamps protected when the tester is not in use.
- **4** Tester Pod Internal Batteries

### Charging Dock

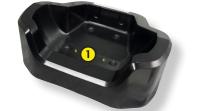

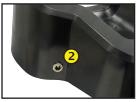

- **1** Tester Pod Charging Contacts: For charging the Tester Pod
- **2** Power Supply Connection

#### **Test Preparation**

#### **Inspecting the Battery**

Before starting the test visually inspect the battery for:

- Cracked, buckled, or leaking case. If you see any of these defects, replace the battery.
- Corroded, loose, or damaged cables and connections. Repair or replace them as needed.
- Corrosion on the battery terminals, and dirt or acid on the case top. Clean the case and terminals using a wire brush and a mixture of water and baking soda.
- Low electrolyte level. If the electrolyte level is too low, add distilled water to fill up to ½ of the space above the top of the plates and fully charge the battery. Do not overfill.
- Corroded or loose battery tray and hold-down fixture. Tighten or replace as needed.

#### **Testing Out-of-Vehicle**

The preferred battery test location is in the vehicle. However, if you plan to test out of the vehicle:

- Always disconnect the negative cable from the battery first and reconnect it last.
- Always use a carry tool or strap to lift and transport the battery.

## WARNING

Failure to properly install lead terminal adapters, or using adapters that are dirty or worn, may cause false test results.

When testing side-post or Group 31 batteries, always use lead terminal adapters provided with the tester—do not test at the battery's steel bolts. To avoid damage, never use a wrench to tighten the adapters more than 1/4 turn.

#### **Testing In-Vehicle**

The preferred test position is at the battery posts. If you must test at a remote-post location, it should have both a positive and negative post. Otherwise, you must remove the battery and perform an out-of-vehicle test.

At the start of the test, make sure all vehicle accessory loads are off, the key is not in the ignition, and the doors are closed.

#### **Connecting To A Battery**

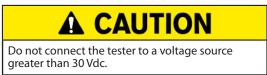

Connect the clamps to the tester: the red clamp to the positive (+) terminal and the black clamp to the negative (–) terminal.

If you connect the clamps in the wrong polarity (positive to negative or negative to positive), the tester displays CLAMPS REVERSED! Reconnect the clamps.

To make sure both sides of the clamps are gripping the terminals, rock the each clamp back and forth. A poor connection will prevent testing, and the tester will display the message CHECK CONNECTION. If the message reappears after you have correctly reconnected the clamps, clean the terminals and reconnect.

#### **Setting User Preferences**

Before starting your test you may want to customize the use of your analyzer by setting preferences in the Settings (\*) Menu. The Settings Menu is described in Chapter 9.

#### Initial Power Up

1. Upon initial power-up, the Language Settings screen is displayed. Tap **Next** to continue.

| System<br>Language      | Select the Controller default language displayed on the screen.                                                                    |
|-------------------------|----------------------------------------------------------------------------------------------------|
| Test Result<br>Language | Select the Controller default language for all displayed tests and test results.                                                   |
| Email<br>Language       | Select the default standard language<br>for the analyzer to use for all tests and<br>results sent via email.                       |
| Print<br>Language       | Select the default standard language<br>for the analyzer to use for all tests and<br>results printed using a networked<br>printer. |

- 2. A Consent to collect data screen is displayed. Tap the Consent check box and then tap **Next** to continue.
- 3. Using the displayed keypad template, enter the new user name and password.
- 4. Tap **Next** to continue.

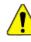

**IMPORTANT:** By default, the first user created is assigned Administrator rights. Tap Add User to add additional users. See Chapter 9: Settings to change these defaults.

| <b>NOTE</b> : By default, the DSS-5000 SUB has been set to the U.S. Central Time Zone. |                                           |  |  |  |
|----------------------------------------------------------------------------------------|-------------------------------------------|--|--|--|
| <i>Select Time</i> 12-hour or 24-hour format <i>Format</i> :                           |                                           |  |  |  |
| Select Date<br>Format:                                                                 | DD/MM/YYYY, MM/DD/YYYY, or YYYY/<br>MM/DD |  |  |  |
| Select Time                                                                            | Time zone offset from Greenwich Mean      |  |  |  |

| Zone:     | Time                                           |
|-----------|------------------------------------------------|
| Set Date: | Set the current date                           |
| Set Time: | Set the current time in the selected time zone |
|           |                                                |

6. The Test Settings are displayed. Tap **Next** to continue after making any adjustments.

| Battery<br>Rating    | Default: CCA (Cold Cranking Amps) |
|----------------------|-----------------------------------|
| Temperature<br>Units | Select Fahrenheit or Celsius      |
| Decimal<br>Separator | Select decimal point or comma     |

7. The Configured WiFi Networks screen is displayed. By default "subtronics01" is displayed. Tap **Next** to continue.

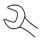

**NOTE**: If available, the DSS-5000 SUB will automatically connect to the subtronics01 WiFi network installed at each dealer during initial set-up. This network is for use by Midtronics tools.

SSID = "subtronics01" Password = "m1dtr0n1c\$" WPA2 security

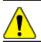

**IMPORTANT:** The "subtronics01" network is only available to U.S. dealers.

8. Select the country in which the tool will be used (U.S. or Canada).

9. The BMIS (Battery Management Information System) Account screen is displayed. If the tool has already connected to "subtronics01", the Username and Password is displayed.

If the username and password are not displayed, enter the correct username and password from the following table.

| Country             | Username                 | Password |
|---------------------|--------------------------|----------|
| U.S.<br>Dealers     | subaru@dss5000.com       | subaru1  |
| Canadian<br>Dealers | subarucanada@dss5000.com | subaru1  |

Press  $\rightarrow$  to continue.

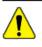

**IMPORTANT:** If no WiFi connnection has been made, follow the procedure described in the WiFi section of Chapter 8: Settings.

- The Location Selection screen (Admin Only) is displayed. Scroll to find the correct location or tap Q to search for a specific location. Tap Next to continue.
- 11. The login screen is displayed.

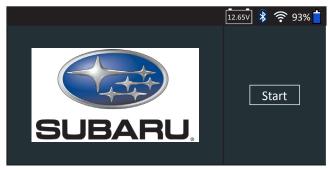

12. Tap **Start** to access the Main Menu.

#### <u>Main Menu</u>

| Log Out                    |        | DSS-50                | 000 1            | 12.              | 65V 😵 🤶 93% 📋           |  |
|----------------------------|--------|-----------------------|------------------|------------------|-------------------------|--|
|                            |        | - <b>&gt;</b> +       |                  |                  | ΞÖ                      |  |
| System                     | n Test | Battery Test          | After<br>Battery |                  | Express Test            |  |
| Ę                          | 9      | <u> </u>              | 2<br>{(          | ર્ટ્             | ?                       |  |
| Histo                      | ory    | Messages              | Sett             | ings             | Support                 |  |
| 1 Menu Bar                 |        |                       |                  |                  |                         |  |
| Log Out                    | Log ou | ut current user       | 93%              | Contro           | ller internal<br>level  |  |
| *                          | Blueto | oth<br>ctivity status | Û                |                  | ller internal<br>status |  |
| ((î•                       | WiFi s | ignal strength        | 12.65V           | Conne<br>voltage | cted battery            |  |
| 2 Main Menu Selection Area |        |                       |                  |                  |                         |  |

#### **Additional Screens**

The dots at the bottom or side of a menu or results screen indicate additional screens are available. Use your finger to swipe horizontally left, right, up or down across the Controller screen to view all of the results.

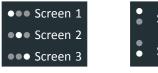

Swipe Horizontally

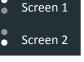

Swipe Vertically

| Main Menu Icons | Main | Menu | lcons |
|-----------------|------|------|-------|
|-----------------|------|------|-------|

| Automates battery testing for quickly testing<br>vehicles using the fewest steps. A VIN is<br>and a Warranty Code is generated for all<br>Battery decisions.Displays alerts and notifications for upcor<br>tests and activities including scheduled te<br>tool software updates and maintenance<br>opportunities.Automates battery testing for quickly testing<br>vehicles using the fewest steps. A VIN is<br>and a Warranty Code is generated for all<br>Battery decisions.Displays alerts and notifications for upcor<br>tests and activities including scheduled te<br>tool software updates and maintenance<br>opportunities.Displays alerts and maintenance<br>opportunities.                                                                                                    |          |
|----------------------------------------------------------------------------------------------------|----------|
| Image: possible return.Out of Vehicle<br>TestOut of Vehicle<br>TestImage: possible return.Image: possible return.Image: possible retur                                                                                                    | required |
| After New<br>Battery Installvehicle. Also includes vehicle electronics<br>information after battery installation.After New<br>Battery InstallFor quickly testing batteries in vehicles in f<br>servicing.A VIN is optional and a Warranty<br>generated for all Replace Battery decisionsExpress TestAccess archived test histories or search t<br>history by VIN or by technician.Access archived test nistories or search t<br>history by VIN or by technician.Displays alerts and notifications for upcor<br>tests and activities including scheduled te<br>tool software updates and maintenance<br>opportunities.                                                                                                    | ies for  |
| Express Testservicing A VIN is optional and a Warranty<br>generated for all Replace Battery decisionsExpress TestAccess archived test histories or search thistory by VIN or by technician.HistoryDisplays alerts and notifications for upcon<br>tests and activities including scheduled te<br>tool software updates and maintenance<br>opportunities.                                                                                                    | reset    |
| History       history by VIN or by technician.         Displays alerts and notifications for upcortests and activities including scheduled tetool software updates and maintenance opportunities.                                                                                                    | Code is  |
| Messages tests and activities including scheduled te<br>tool software updates and maintenance<br>opportunities.                                                                                                    | est      |
|                                                                                                    |          |
| Settings Settings Set | y<br>op  |
| Access the analyzer Self-Test and a digitizer Support                                                                                                    | zed      |

### **Chapter 2: In Vehicle Test**

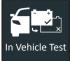

Use In Vehicle Test to perform Battery Tests on in-vehicle batteries using test parameters determined by vehicle VIN or year, make, and model of the vehicle being tested.

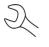

**NOTE**: For an In Vehicle Test test, the DSS-5000 will always associate the in-vehicle battery with the VIN of the vehicle in which it is installed.

At any time during the test tap  $\blacktriangleleft$  to return to the previous screen or  $\clubsuit$  to return to the Main Menu.

#### Battery Test

- Connect the Tester Pod test clamps to the battery (Red to positive [+], Black to negative [-]).
- 2. Remove the Controller from the Tester Pod.
- 3. On the Controller at the Main Menu tap **In Vehicle Test**. Graphics of the three steps required to perform the test are displayed followed by the Acquire VIN screen.
- 4. Use the camera built into the back of the Controller handle to scan the VIN bar code.

**NOTE:** To provide additional light in low-light situations, tap the **F** icon to turn on the built-in flashlight.

For best results, use the barcode located on the driver's side door frame. For manual entry, the VIN is also displayed behind the windshield on the driver's side dashboard.

**NOTE:** Refer to Appendix B for recommended scanning procedures and VIN scanning help.

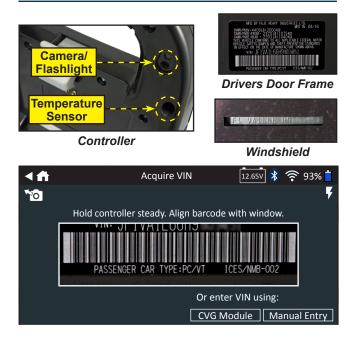

*CVG Module:* The test begins immediately when this option is selected. Skip to Step 5.

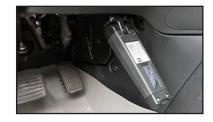

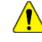

**IMPORTANT:** The Subaru DSS-5000 uses a Bluetooth-enabled Midtronics CVG module. Older CVG's shipped with Subaru GR8 Diagnostic Chargers are WiFi-enabled and not compatible with the DSS-5000. For more information contact:

Subaru Retailer Solutions www.subaruretailersolutions

1.866.213.4690 8:00 am to 6:00 pm EST Monday through Friday

*Manual Entry*: Use Manual Entry if the battery being tested is not listed. Use the on-screen keypad to manually type the 17-digit VIN and tap **Next**.

| 1    | 2 | 3 | 4 | 5 | 6 | 7 | 8 | 9 | 0           |
|------|---|---|---|---|---|---|---|---|-------------|
| W    | Е | R | Т | Υ | U | Р |   |   |             |
| Α    | S | D | F | G | н | J | К | L |             |
| Z    | Х | С | V | В | Ν | Μ |   |   | $\langle X$ |
| Back | < |   |   |   |   |   |   |   | Next        |

The displayed digit counter will count up the alphanumeric characters as they are being entered on the keypad.

Tap > to continue to the Edit Battery Information screen.

5. The Edit Battery Information screen displays vehicle and battery information based on the VIN.

If the displayed information is correct, tap **Next** to begin the Battery Test. Tap on the corresponding box to edit the parameter information.

| < <b>⋔</b>           | Edit Battery In | nformation 12.65    | ) 🖇 奈 93% 📋 |
|----------------------|-----------------|---------------------|-------------|
| VIN                  |                 | Battery Application |             |
| Vehicle Year         |                 | Battery Post        |             |
| Vehicle Make         |                 | Test Location       |             |
| Vehicle Model        |                 | Battery Type        |             |
| Vehicle Technology   |                 | Battery Rating Unit | s           |
| Battery Installation |                 | Battery Rating      |             |
|                      |                 |                     |             |
| Back Find Battery    |                 |                     | Next        |
|                      |                 |                     |             |

See Appendix A at the back of this manual for parameter descriptions.

R

**NOTE**: Tap **Find Battery** to search for the battery location based on the vehicle year, make, and model based on the VIN or vehicle year, make, and model selected.

6. Align the temperature sensor on the Controller over the battery and tap **Capture**. The test begins when the temperature is successfully captured.

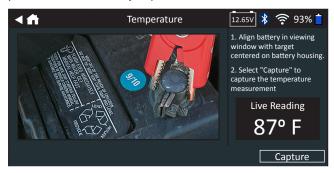

#### **Battery Test Results**

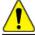

**IMPORTANT:** A Warranty Code is generated for all Replace Battery decisions.

| <u> </u>                            |                |                  |             |                                 |
|-------------------------------------|----------------|------------------|-------------|---------------------------------|
|                                     | Test Desults   | Dottory          | 12.65V      | 🖇 🎅 93% 🕇                       |
| ◄ ☆<br>2015 Subaru Legacy JF:       | Test Results   |                  |             |                                 |
| 2013 Subaru Legacy Jr.              | IVAILOUIIJAA   | Cranking Res     |             | Good Battery                    |
|                                     |                | Reserve Resi     |             | Obdu Battery<br>OK              |
|                                     |                | Voltage          | are         | 12.72 V                         |
|                                     |                | Measured         |             | 599 CCA                         |
|                                     |                | Rated            |             | 575 CCA                         |
| Good Batte                          |                | Temperature      | e:          | 97° F                           |
|                                     | •              | •                |             |                                 |
| Send Results                        |                |                  | System      | Test Done                       |
|                                     |                |                  |             |                                 |
| <#                                  | Test Results   | Patton           | 12 (5)      | 🖇 🤶 93% 🕇                       |
| 2015 Subaru Legacy JF:              |                |                  |             |                                 |
| Cranking Health                     | IVAILOON9XX    | ****             | 0/29/       | 2017 9.54 Alvi                  |
|                                     |                |                  |             |                                 |
|                                     | Pattony monte  | or exceeds req   | wirod sta   | adards Tost                     |
|                                     |                | ys or at next se |             |                                 |
| Rated: 575 CCA                      |                |                  |             |                                 |
| Rated: 575 CCA<br>Measured: 599 CCA |                |                  |             |                                 |
|                                     | •              |                  |             |                                 |
| Send Results                        |                |                  | System      | Test Done                       |
|                                     |                |                  |             |                                 |
|                                     | <b>T</b> 10 11 |                  |             |                                 |
|                                     | Test Results   |                  |             | 🖇 🤶 93% 🕇                       |
| 2015 Subaru Legacy JF               | IVA1L66H9xx    | XXXX             | 8/29        | /2017 9:54 AM                   |
| Reserve Health                      |                |                  |             |                                 |
|                                     | The best       |                  |             |                                 |
|                                     |                | electronics syst |             | icity to provide<br>ne vehicle. |
|                                     |                |                  | terno in ti |                                 |

 $\bullet \bullet \bullet$ 

To print or send the test results to a configured printer tap Send Results. To return to the Home Screen, tap **Done** or System Test to continue with the System Test.

| Decision                      | Cranking<br>Health          | Reserve<br>Capacity | Description                                                                                                    |
|-------------------------------|-----------------------------|---------------------|----------------------------------------------------------------------------------------------------|
|                               | Good<br>Battery             | Good<br>Battery     | Battery meets or exceeds required standards.                                                                                                    |
| Good<br>Battery               | Good<br>Battery             | Unknown<br>Reserve  | Battery meets or exceeds required standards.                                                                                                    |
|                               | Good<br>Recharge            | Good<br>Battery     | 5                                                                                                    |
| F                             | Charge & Retest             | Good<br>Battery     | Battery is good, but low<br>on charge. Fully charge<br>the battery for optimal                                                                                                    |
| Good<br>Recharge<br>Using GR8 | Good<br>Recharge            | Unknown<br>Reserve  | performance and life. Check for causes of low charge.                                                                                                    |
| Conditions<br>Not Met         | No Test                     | No Test             | System conditions have<br>prevented a test of the<br>battery reserve capacity.<br>Before attempting any<br>retest, ensure all vehicle<br>accessory loads are off, the<br>key is not in the ignition, and<br>the doors are closed. |
| Charge &<br>Retest            | Charge &<br>Retest          | Unknown<br>Reserve  | Battery requires charge to determine condition.                                                                                                    |
|                               | Badcell<br>Replace<br>Short | Replace<br>Battery  | Battery fails to meet industry accepted standards.                                                                                                    |
| Replace<br>Battery            | Charge &<br>Retest          | Replace<br>Battery  | Battery is low in charge and<br>shows low reserve capacity.<br>Low reserve capacity will<br>compromise the battery's<br>ability to provide system<br>current and hold a charge.                                                   |
|                               | Good<br>Battery             | Replace<br>Battery  | Battery is good for cranking purpose but shows low                                                                                                    |
|                               | Good<br>Recharge            | Replace<br>Battery  | reserve capacity. Low<br>reserve capacity will<br>compromise the battery's<br>ability to provide system<br>current and hold a charge.                                                                                             |
|                               | Replace<br>Battery          | Good<br>Battery     |                                                                                                    |
|                               | Replace<br>Battery          | Replace<br>Battery  |                                                                                                    |
|                               | Replace<br>Battery          | Unknown<br>Reserve  | Battery fails to meet industry                                                                                                    |
|                               | Badcell<br>Replace<br>Short | Good<br>Battery     | accepted standards                                                                                                    |
| Badcell<br>Short<br>Replace   | Badcell<br>Replace<br>Short | Unknown<br>Reserve  |                                                                                                    |

ОК

Send Results

System Test Done

#### System Test

- 1. Start the engine and let it idle.
- 2. Tap **Next**. The analyzer tests the alternator output.
- 3. When prompted, turn on the high beam headlights and ventialtion blower fan, then rev the engine to between 2000 to 3000 rpm.
- 4. While holding engine revs, tap **Next** to test the alternator output.
- 5. When prompted turn off the loads and the engine.
- 6. Tap Next to display the test results.

#### **Test Results-Summary**

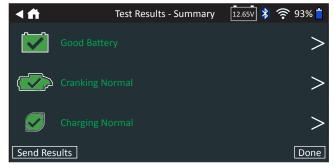

A Test Results - Summary screen is displayed following a System Test. Tap > to view detailed test results for each part of the test.

To send the test results to a configured printer or via email tap **Send Results.** To return to the Home Screen, tap **Done** or **f** to return to the Main Menu.

#### **Starter Test Results**

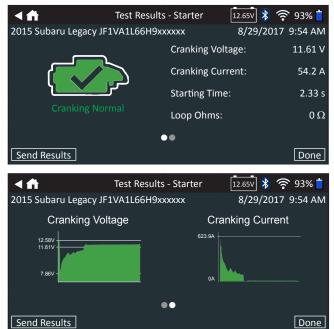

| <b>B</b>           |                                                                                                    |
|--------------------|----------------------------------------------------------------------------------------------------|
| Decision           | Action                                                                                                    |
| Cranking<br>Normal | The starter voltage is normal and the battery is fully charged.                                                                             |
| Low Voltage        | The starter voltage is low and the battery is fully charged.                                                                                |
| Charge<br>Battery  | The starter voltage is low and the battery is discharged. Fully charge the battery and repeat the starter system test.                      |
| Replace<br>Battery | The battery must be replaced before testing the starter.                                                                                    |
| Low Current        | The starter voltage is high but the cranking amps are low.                                                                                  |
| No Start           | The engine didn't start and the test was<br>aborted or the vehicle's starting profile was not<br>detected and the Starter Test was skipped. |

#### Alternator Test Results

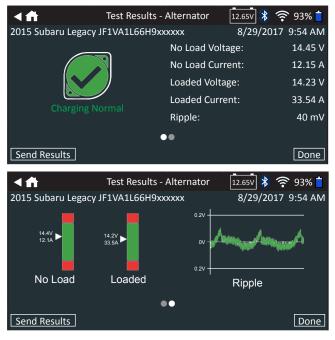

| Decision           | Action                                                                                                    |
|--------------------|----------------------------------------------------------------------------------------------------|
| CHARGING<br>NORMAL | The output from the alternator is normal.                                                                                                    |
| NO OUTPUT          | <ul> <li>No output detected. Check belts to ensure alternator is rotating when engine is running.</li> <li>√ Check alternator connections to the battery. Clean or replace if necessary and retest.</li> </ul> |
|                    | ✓ If the belts and connections are in good<br>working condition, replace alternator or<br>external voltage regulator.                                                                                          |
|                    | Alternator not providing enough current to power electrical loads and charge the battery.                                                                                                    |
| LOW<br>OUTPUT      | $\checkmark$ Check belts to ensure the alternator is rotating with the engine running.                                                                                                    |
|                    | ✓ Check alternator connections to and from<br>the battery. If loose or heavily corroded,<br>clean or replace the cable and retest.                                                                             |
|                    | Alternator voltage to the battery exceeds normal limits of a functioning regulator.                                                                                                    |
| HIGH<br>OUTPUT     | <ul> <li>✓ Check for loose and normal ground<br/>connections. If no connection problems<br/>are found, replace the regulator.</li> </ul>                                                                       |
|                    | The normal high limit of a typical automotive regulator is 14.5 volts +/–0.5. Refer to the manufacturer specifications for the correct limit, which may vary by vehicle type.                                  |

#### Test Results - Diode

| Decision            | Action                                                                                                    |
|---------------------|----------------------------------------------------------------------------------------------------|
| EXCESSIVE<br>RIPPLE | One or more diodes in the alternator are not<br>functioning or there is stator damage, which is<br>shown by an excessive amount of AC ripple<br>current supplied to the battery.     |
| RIFFLE              | ✓ Make sure the alternator mounting is<br>sturdy and that the belts are in good<br>shape and functioning properly. If the<br>mounting and belts are good, replace the<br>alternator. |
| OPEN PHASE          |                                                                                                    |
| OPEN DIODE          | Replace the alternator.                                                                                                    |
| SHORTED<br>DIODE    |                                                                                                    |

## **Chapter 3: Out Of Vehicle Test**

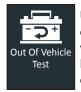

Use Out Of Vehicle Test to test and verify the condition of customer batteries that are out-of-vehicle for possible return and/or warranty claim. No VIN is required and a Warranty Code is not created.

At any time during the test tap  $\blacktriangleleft$  to return to the previous screen or  $\clubsuit$  to return to the Main Menu.

- Connect the Tester Pod test clamps to the battery (Red to positive [+], Black to negative [-]).
- 2. Remove the Controller from the Tester Pod.
- 3. On the Controller at the Main Menu, tap **Out Of Vehicle Test**.
- 4. The Edit Battery Information screen is displayed. If the displayed information is correct, tap **Next** to begin the Battery Test. Tap on the corresponding box to edit the parameter information.

| <∎<br>• | Edit Battery        | Information  | <b>?</b> 93% 🕇 |
|---------|---------------------|--------------|----------------|
|         | Battery Application | Automotive   |                |
|         | Battery Post        | Top Post     |                |
|         | Test Location       | Top Post     |                |
|         | Battery Type        | Flooded      |                |
|         | Battery Units       | CCA          |                |
|         | Battery Rating      | Enter rating |                |
| Back    |                     | Reset        | Continue       |
|         |                     |              |                |

**NOTE:** See Appendix A at the back of this manual for parameter descriptions.

 Align the temperature sensor on the Controller over the battery and tap **Capture**. The test begins when the temperature is successfully captured.

#### **Battery Test Results**

The test results are displayed on the Controller screen.

| <fi< th=""><th>Test Results</th><th>- Battery</th><th>12.65V 🔧</th><th><b>?</b> 93% İ</th></fi<> | Test Results   | - Battery                                                                   | 12.65V 🔧  | <b>?</b> 93% İ                                               |
|--------------------------------------------------------------------------------------------------|----------------|-----------------------------------------------------------------------------|-----------|--------------------------------------------------------------|
| Good Bat                                                                                         |                | Cranking Res<br>Reserve Rese<br>Voltage<br>Measured<br>Rated<br>Temperature | ult       | Good Battery<br>OK<br>12.72 V<br>599 CCA<br>575 CCA<br>97° F |
| Send Results                                                                                     |                |                                                                             | System Te | est Done                                                     |
| < <b>↑</b>                                                                                       | Test Results   | - Battery                                                                   | 12.65V 💦  | <b>奈</b> 93% <b>≛</b>                                        |
| Cranking Health<br>Rated: 425 CCA<br>Measured: 422 CCA                                           | again in 90 da | or exceeds req<br>ys or at next se                                          |           |                                                              |
|                                                                                                  | •              | •                                                                           |           |                                                              |
| Send Results                                                                                     |                |                                                                             |           | Done                                                         |
| < <b>↑</b>                                                                                       | Test Results   | - Battery                                                                   | 12.65V 💦  | <b>?</b> 93% 🕇                                               |
| Reserve Health                                                                                   |                | as sufficient res<br>electronics syst                                       |           |                                                              |
|                                                                                                  | •              | ••                                                                          |           |                                                              |
| Send Results                                                                                     |                |                                                                             |           | Done                                                         |
| <b>NOTE</b> : See                                                                                | Battery Tes    | t Results in                                                                | Chapter   | 2: In Vehicle                                                |

To send the test results to a configured printer tap **Send Results**. Tap **Email** to send the results via email. Tap **Done** or **f** to return to the Main Menu.

Test for a full explanation of all possible test outcomes.

## **Chapter 4: After New Battery Install**

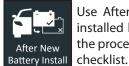

Use After New Battery Install to test a newly installed battery in a vehicle. Where applicable the process will also includes a Reset Electronics checklist.

At any time during the test tap  $\blacktriangleleft$  to return to the previous screen or  $\clubsuit$  to return to the Main Menu.

- Connect the Tester Pod test clamps to the battery (Red to positive [+], Black to negative [-]).
- 2. Remove the Controller from the Tester Pod.
- 3. On the Controller at the Main Menu tap **After New Battery** Install.

Archived "Replace Battery" test results for any vehicle less than two (2) days old is displayed. Select the record of the vehicle being tested or tap **Skip**.

Otherwise the Acquire VIN screen is displayed.

4. Use the camera built into the back of the Controller handle to scan the VIN bar code.

**NOTE:** To provide additional light in low-light situations, tap the **F** icon to turn on the built-in flashlight.

For best results, use the barcode located on the driver's side door frame. For manual entry, the VIN is also displayed behind the windshield on the driver's side dashboard.

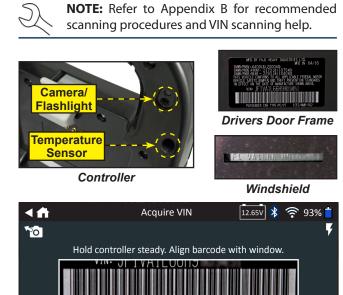

PASSENGER CAR TYPE:PC/VT ICES/NMB-002

Or enter VIN using:

CVG Module Manual Entry

**CVG Module:** The test begins immediately when this option is selected. Skip to Step 5.

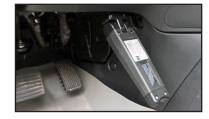

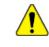

**IMPORTANT:** The Subaru DSS-5000 uses a Bluetooth-enabled Midtronics CVG module. Older CVG's shipped with Subaru GR8 Diagnostic Chargers are WiFi-enabled and not compatible with the DSS-5000. For more information contact:

Subaru Retailer Solutions www.subaruretailersolutions

1.866.213.4690 8:00 am to 6:00 pm EST Monday through Friday

*Manual Entry*: Use the on-screen keypad to manually type the 17-digit VIN and tap **Next**. Use Manual Entry if the battery being tested is not listed.

| 1    | 2 | 3 | 4 | 5 | 6 | 7 | 8 | 9 | 0                        |
|------|---|---|---|---|---|---|---|---|--------------------------|
| W    | Е | R | Т | Υ | U | Р |   |   |                          |
| А    | S | D | F | G | н | J | К | L |                          |
| Ζ    | Х | С | V | В | Ν | Μ |   |   | $\langle \times \rangle$ |
| Back | ( |   |   |   |   |   |   |   | Next                     |

The displayed digit counter will count up the alphanumeric characters as they are being entered on the keypad.

Tap > to continue to the Edit Battery Information screen.

5. The Edit Battery Information screen displays vehicle and battery information based on the VIN.

If the displayed information is correct, tap **Next** to begin the Battery Test. Tap on the corresponding box to edit the parameter information.

|   | < <b>↑</b>                                                                         | Edit Battery I | nformation    | 12.65V  | 🖇 奈 93% 📋 |  |  |  |
|---|------------------------------------------------------------------------------------|----------------|---------------|---------|-----------|--|--|--|
|   | VIN                                                                                |                | Battery Appli | cation  |           |  |  |  |
|   | Vehicle Year                                                                       |                | Battery Post  |         |           |  |  |  |
|   | Vehicle Make                                                                       |                | Test Location |         |           |  |  |  |
|   | Vehicle Model                                                                      |                | Battery Type  |         |           |  |  |  |
|   | Vehicle Technology                                                                 |                | Battery Ratin | g Units |           |  |  |  |
|   | Battery Installation                                                               |                | Battery Ratin | 5       |           |  |  |  |
|   |                                                                                    |                |               |         |           |  |  |  |
|   | Back Find Battery                                                                  |                |               |         | Next      |  |  |  |
| 1 | <b>NOTE:</b> See Appendix A at the back of this manual for parameter descriptions. |                |               |         |           |  |  |  |
|   |                                                                                    |                |               |         |           |  |  |  |

**NOTE**: Tap **Find Battery** to search for the battery location based on the vehicle year, make, and model based on the VIN or vehicle year, make, and model selected.

6. Align the temperature sensor on the Controller over the battery and tap **Capture**. The test begins when the temperature is successfully captured.

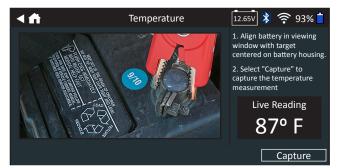

7. For some specific vehicles, a Reset Electronics checklist may be displayed.

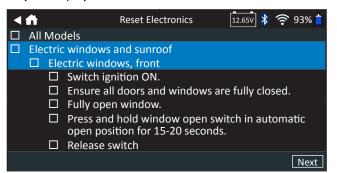

Use this checklist to confirm that the vehicle electronics are functioning properly following a new battery installation.

8. Tap **Next** to display the test results on the Controller screen.

#### **Battery Test Results**

|                         |                                                                                     |                  | ·             | <b>•</b> •           |  |  |  |
|-------------------------|-------------------------------------------------------------------------------------|------------------|---------------|----------------------|--|--|--|
| <h></h>                 | Test Results                                                                        |                  | 12.65V 😵 🕇    | -                    |  |  |  |
| 2015 Subaru Legacy JF   | 1VA1L66H9xx                                                                         |                  |               | 7 9:54 AM            |  |  |  |
| <u></u>                 | <b>r.</b> ,                                                                         | Cranking Re      | sult Go       | ood Battery          |  |  |  |
|                         | Reserve Res                                                                         | ult              | ОК            |                      |  |  |  |
|                         |                                                                                     | Voltage          |               | 12.72 V              |  |  |  |
|                         |                                                                                     | Measured         |               | 599 CCA              |  |  |  |
| Good Batte              |                                                                                     | Rated            |               | 575 CCA              |  |  |  |
|                         |                                                                                     |                  |               |                      |  |  |  |
|                         |                                                                                     |                  | C             |                      |  |  |  |
| Send Results            |                                                                                     |                  | System Tes    | t Done               |  |  |  |
| <↑↑                     | Test Results                                                                        | - Battery        | 12.65V 😵 '    | ᅙ 93% <mark> </mark> |  |  |  |
| 2015 Subaru Legacy JF   | 1VA1L66H9xx                                                                         | xxxx             | 8/29/201      | .7 9:54 AM           |  |  |  |
| Cranking Health         |                                                                                     |                  |               |                      |  |  |  |
|                         |                                                                                     |                  |               |                      |  |  |  |
|                         | Battery meets                                                                       | or exceeds rec   | uired standar | ds. Test             |  |  |  |
|                         | again in 90 da                                                                      | ys or at next se | rvice opportu | nity.                |  |  |  |
| Rated: 575 CCA          |                                                                                     |                  |               |                      |  |  |  |
| Measured: 599 CCA       |                                                                                     |                  |               |                      |  |  |  |
|                         | •                                                                                   |                  |               |                      |  |  |  |
| Send Results            |                                                                                     |                  | System Tes    | t Done               |  |  |  |
|                         |                                                                                     |                  |               | ~ 1                  |  |  |  |
| < <b>↑</b> ↑            | Test Results                                                                        |                  |               | 🛜 93% <mark>†</mark> |  |  |  |
| 2015 Subaru Legacy JF   | 1VA1L66H9xx                                                                         | XXXX             | 8/29/201      | l7 9:54 AM           |  |  |  |
| Reserve Health          |                                                                                     |                  |               |                      |  |  |  |
|                         | The hattery ha                                                                      | s sufficient res | erve canacity |                      |  |  |  |
|                         | The battery has sufficient reserve capacity<br>to provide power for the electronics |                  |               |                      |  |  |  |
| systems in the vehicle. |                                                                                     |                  |               |                      |  |  |  |
| ОК                      |                                                                                     |                  |               |                      |  |  |  |
|                         |                                                                                     |                  |               |                      |  |  |  |
|                         | •                                                                                   | ••               |               |                      |  |  |  |
| Send Results            |                                                                                     |                  | System Tes    | st Done              |  |  |  |

DSS-5000

To print or send the test results to a configured printer tap **Send Results.** To return to the Home Screen, tap **Done** or **System Test** to continue with the System Test.

| Decision                      | Cranking<br>Health | Reserve<br>Capacity | Description                                                                                                    |  |  |
|-------------------------------|--------------------|---------------------|----------------------------------------------------------------------------------------------------|--|--|
|                               | Good<br>Battery    | Good<br>Battery     | Battery meets or exceeds required standards.                                                                                                    |  |  |
| Good                          | Good<br>Battery    | Unknown<br>Reserve  | Battery meets or exceeds required standards.                                                                                                    |  |  |
| Battery                       | Good<br>Recharge   | Good<br>Battery     |                                                                                                    |  |  |
|                               | Charge &<br>Retest | Good<br>Battery     | Battery is good, but low<br>on charge. Fully charge<br>the battery for optimal                                                                                                    |  |  |
| Good<br>Recharge<br>Using GR8 | Good<br>Recharge   | Unknown<br>Reserve  | performance and life. Check<br>for causes of low charge.                                                                                                    |  |  |
| Conditions<br>Not Met         | No Test            | No Test             | System conditions have<br>prevented a test of the<br>battery reserve capacity.<br>Before attempting any<br>retest, ensure all vehicle<br>accessory loads are off, the<br>key is not in the ignition, and<br>the doors are closed. |  |  |

| Decision                    | Cranking<br>Health          | Reserve<br>Capacity | Description                                                                                                    |
|-----------------------------|-----------------------------|---------------------|----------------------------------------------------------------------------------------------------|
| Charge &<br>Retest          | Charge &<br>Retest          | Unknown<br>Reserve  | Battery requires charge to determine condition.                                                                                                    |
| X                           | Badcell<br>Replace<br>Short | Replace<br>Battery  | Battery fails to meet industry accepted standards.                                                                                                    |
| Replace<br>Battery          | Charge &<br>Retest          | Replace<br>Battery  | Battery is low in charge and<br>shows low reserve capacity.<br>Low reserve capacity will<br>compromise the battery's<br>ability to provide system<br>current and hold a charge. |
|                             | Good<br>Battery             | Replace<br>Battery  | Battery is good for cranking purpose but shows low                                                                                                    |
|                             | Good<br>Recharge            | Replace<br>Battery  | reserve capacity. Low<br>reserve capacity will<br>compromise the battery's<br>ability to provide system<br>current and hold a charge.                                           |
|                             | Replace<br>Battery          | Good<br>Battery     |                                                                                                    |
|                             | Replace<br>Battery          | Replace<br>Battery  |                                                                                                    |
|                             | Replace<br>Battery          | Unknown<br>Reserve  | Battery fails to meet industry                                                                                                    |
| ×                           | Badcell<br>Replace<br>Short | Good<br>Battery     | accepted standards                                                                                                    |
| Badcell<br>Short<br>Replace | Badcell<br>Replace<br>Short | Unknown<br>Reserve  |                                                                                                    |

#### System Test

- 1. Start the engine and let it idle.
- 2. Tap **Continue**. The analyzer tests the alternator output.
- 3. When prompted, turn on the high beam headlights and ventialtion blower fan, then rev the engine to between 2000 to 3000 rpm.
- 4. While holding engine revs, tap **Next** to test the alternator output.
- 5. When prompted turn of the loads and the engine.
- 6. Tap **Continue** to display the test results.

#### **Test Results-Summary**

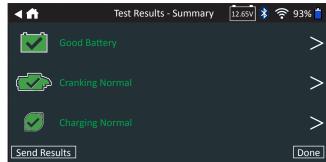

A Test Results-Summary screen is displayed following a System Test. Tap > to view detail test results for each part of the test.

To print or send the test results to a configured printer tap **Send Results.** To return to the Home Screen, tap **Done** or **f** to return to the Main Menu.

#### **Starter Test Results**

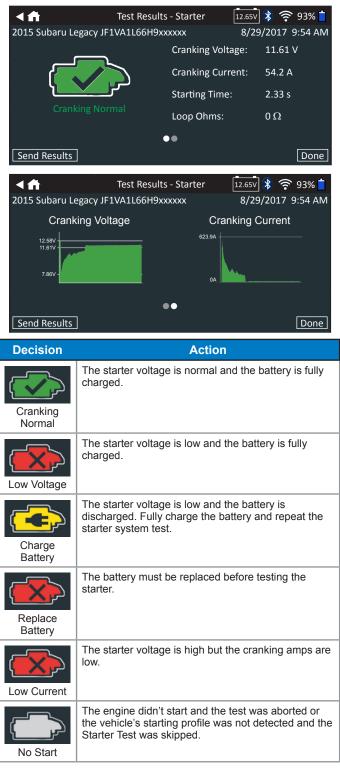

#### **Alternator Test Results**

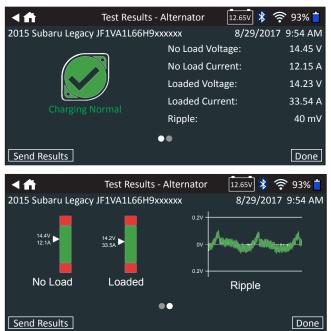

Test Results - Alternator

| Decision           | Action                                                                                                    |
|--------------------|----------------------------------------------------------------------------------------------------|
| CHARGING<br>NORMAL | The output from the alternator is normal.                                                                                                    |
|                    | <ul> <li>No output detected. Check belts to ensure alternator is rotating when engine is running.</li> <li>√ Check alternator connections to the battery.</li> </ul>          |
|                    | Clean or replace if necessary and retest.                                                                                                    |
|                    | ✓ If the belts and connections are in good working<br>condition, replace alternator or external voltage<br>regulator.                                                         |
|                    | Alternator not providing enough current to power electrical loads and charge the battery.                                                                                     |
| LOW                | $\checkmark$ Check belts to ensure the alternator is rotating with the engine running.                                                                                        |
|                    | ✓ Check alternator connections to and from the<br>battery. If loose or heavily corroded, clean or<br>replace the cable and retest.                                            |
|                    | Alternator voltage to the battery exceeds normal limits of a functioning regulator.                                                                                           |
| HIGH<br>OUTPUT     | ✓ Check for loose and normal ground<br>connections. If no connection problems are<br>found, replace the regulator.                                                            |
|                    | The normal high limit of a typical automotive regulator is 14.5 volts +/-0.5. Refer to the manufacturer specifications for the correct limit, which may vary by vehicle type. |

#### Test Results - Diode

| Decision         | Action                                                                                                    |
|------------------|----------------------------------------------------------------------------------------------------|
| EXCESSIVE        | One or more diodes in the alternator are not<br>functioning or there is stator damage, which is<br>shown by an excessive amount of AC ripple current<br>supplied to the battery.  |
| RIPPLE           | ✓ Make sure the alternator mounting is sturdy and<br>that the belts are in good shape and functioning<br>properly. If the mounting and belts are good,<br>replace the alternator. |
| OPEN PHASE       |                                                                                                    |
| OPEN DIODE       | Replace the alternator.                                                                                                    |
| SHORTED<br>DIODE |                                                                                                    |

## **Chapter 4: Express Test**

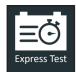

Use the Express Test for vehicles in for Quick Lane service. A VIN is required for a Warranty Code to be created. However a Warranty Code is only created for Replace Battery decisions.

At any time during the test tap  $\blacktriangleleft$  to return to the previous screen or  $\clubsuit$  to return to the Main Menu.

- Connect the Tester Pod test clamps to the battery (Red to positive [+], Black to negative [-]).
- 2. Remove the Controller from the Tester Pod.
- 3. On the Controller at the Main Menu tap the **Express Test** icon.
- 4. Tap **Next** at the Connect Clamps screen. The Acquire VIN screen is displayed along with the option to skip the VIN.
- 5. Use the camera built into the back of the Controller handle to scan the VIN bar cod or tap **Skip** to go to setp 6.

**NOTE:** To provide additional light in low-light situations, tap the **F** icon to turn on the built-in flashlight.

For best results, use the barcode located on the driver's side door frame. For manual entry, the VIN is also displayed behind the windshield on the driver's side dashboard.

**NOTE:** Refer to Appendix B for recommended scanning procedures and VIN scanning help.

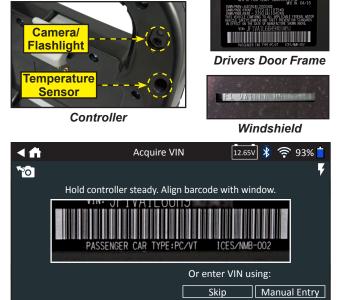

*Manual Entry*: Use the on-screen keypad to manually type the 17-digit VIN and tap **Next**.

| 1    | 2 | 3 | 4 | 5 | 6 | 7 | 8 | 9 | 0                   |
|------|---|---|---|---|---|---|---|---|---------------------|
| W    | Е | R | Т | Υ | U | Р |   |   |                     |
| А    | S | D | F | G | н | J | К | L |                     |
| Ζ    | Х | С | V | В | Ν | Μ |   |   | $\langle X \rangle$ |
| Back | ( |   |   |   |   |   |   |   | Next                |

The displayed digit counter will count up the alphanumeric characters as they are being entered on the keypad.

Use Manual Entry if the battery being tested is not listed. Tap > to continue to the Edit Battery Information screen.

The displayed digit counter will count up the alphanumeric characters as they are being entered on the keypad.

6. The Edit Battery Information screen displays vehicle and battery information based on the VIN.

**NOTE**: If the VIN was skipped in step 5, enter the Battery Rating as indicated on the battery label.

If the displayed information is correct, tap **Next** to begin the Battery Test. Tap on the corresponding box to edit the parameter information.

| < ft                 | Edit Battery I | nformation 12.65V   | 🖇 🤶 93% 📋 |
|----------------------|----------------|---------------------|-----------|
| VIN                  |                | Battery Application |           |
| Vehicle Year         |                | Battery Post        |           |
| Vehicle Make         |                | Test Location       |           |
| Vehicle Model        |                | Battery Type        |           |
| Vehicle Technology   |                | Battery Units       |           |
| Battery Installation |                | Battery Rating      |           |
|                      |                |                     |           |
| Back Find Battery    |                |                     | Next      |

See Appendix A at the back of this manual for parameter descriptions.

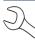

**NOTE**: Tap **Find Battery** to display a battery location diagram for the vehicle being tested (based on the captured VIN).

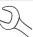

**NOTE**: Tap **Reset** to re-enter the battery rating if a replacement battery has been selected.

7. Align the temperature sensor on the Controller over the battery and tap **Capture**. The test begins when the temperature is successfully captured.

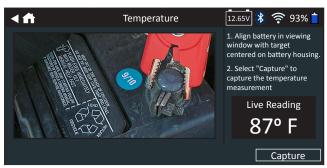

The test results are displayed on the Controller screen.

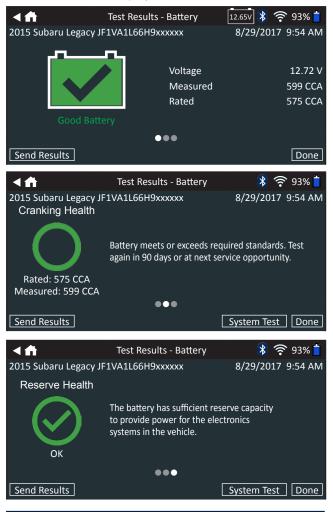

**NOTE**: See System Test Results in Chapter 2: System Test for a full explanation of all possible test outcomes.

- 8. To send the test results to a configured printer or email address, tap **Send Results**.
- 9. Tap **Email** to send the results via email or Print to print the results using a configured printer.
- 10. Tap **Done** or **f** to return to the Main Menu.

## **Chapter 6: History**

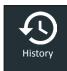

Use History to access the tool usage history, a vehicle history based on VIN, and user histories. The search function can also be used find test records for specific vehicles and technicians.

At the Main Menu, tap **History**. By default the Tool History screen is displayed.

| ▲★                                | Tool History | 8                            | 🛜 93% <mark> </mark> |
|-----------------------------------|--------------|------------------------------|----------------------|
| System Test<br>Aug 29, 2017       | 7            | 2015 Subaru<br>JF1VA1L66H9   |                      |
| Line Express Test<br>Aug 29, 2017 | :<br>7       | 2014 Subar<br>JF1GD296X50    |                      |
| Express Test<br>Aug 28, 2017      | :<br>7       | 2017 Subaru (<br>JF1AT317G51 |                      |
| After New Ba<br>Aug 28, 2017      |              | 2016 Subaru F<br>JF1SF077X5F |                      |
| Total Test: 32                    |              | Σ                            | Q                    |
|                                   |              |                              |                      |

|            | Tool History    | Σ | Totals |
|------------|-----------------|---|--------|
| <b>~</b> ~ | Vehicle History | Q | Search |
| ***        | User History    |   |        |

#### Tool History

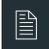

Use Tool History to view test total history as well as in vehicle and out of vehicle test totals. Individual test results are also displayed.

Tap > to view individual test details.

Tap  $\Sigma$  to view Total By Test Decision, Total By Test Type, and Total By Date And Location.

Tap  $\mathbf{Q}$  to search by RO number.

Tap **Done** to return to the Tool History screen.

#### **Totals By Test Decision**

The totals are displayed by possible results for all battery chemistries and potential test results.

| Good Battery    | Replace Battery       |
|-----------------|-----------------------|
| Good Recharge   | Badcell Short Replace |
| Charge & Retest |                       |

#### **Totals By Test Type**

Displays test totals by test type.

| In Vehicle Test | After New Battery Install |
|-----------------|---------------------------|
| Express Test    | Out of Vehicle Test       |

#### **Totals By Date And Location**

Displays test totals by time interval. Also displays the number of tests performed in and out of vehicle.

| Last 7 Days  | In Vehicle  |
|--------------|-------------|
| Last 30 Days | Out Vehicle |
| Last 90 Days |             |

#### Vehicle History

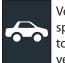

Vehicle History displays test totals conducted on specific vehicles based on the VIN. It is also possible to enter a VIN to search for test records for a specific vehicle by tapping the displayed buttons.

Tap on the records displayed on the right side of the screen to view the individual test results.

#### **Vehicle Select Option**

Tap **Q** to select vehicle search option.

*Manual Lookup*: Use the on-screen keypad to manually type the 17-digit VIN and tap **Next**.

*VIN Scan*: Use the camera built into the Controller to capture a VIN barcode, usually located on the driver's side door frame.

| 1 | MFD BY FUJI HEAVY INDUSTRIES LTD.<br>MFD IN 04/16                                                               |
|---|----------------------------------------------------------------------------------------------------|
|   | GWR/PNBV: 4409LB (2000 KG)<br>GAWR/PNPF: FRONT- 2370 LB (1075 KG)                                               |
|   | GAMR/PNRE-REAR = 2293 IR (1040 KG)                                                                              |
|   | THIS VEHICLE CONFORMS TO ALL APPLICABLE FEDERAL MOTOR<br>VEHICLE SAFETY, BUMPER, AND THEFT PREVENTION STANDARDS |
|   | IN EFFECT ON THE DATE OF MANUFACTURE SHOWN ABOVE.                                                               |
|   | vin: JF1VA1L66H9                                                                                                |
|   |                                                                                                    |
|   | PASSENGER CAR TYPE:PC/VT ICES/NMB-002                                                                           |
|   |                                                                                                    |

#### <u>User History</u>

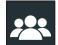

User History displays test totals for the user that is currently logged in to the analyzer.

Tap > to view individual test details.

Tap  $\Sigma$  to view Total By Test Decision, Total By Test Type, and Total By Date And Location.

## **Chapter 7: Messages**

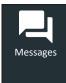

The Messages function displays alerts and notifications for upcoming tests and activities. This includes scheduled testing as well as tool software updates and maintenance opportunities.

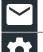

Mark Read Or Unread

**Delete Notification** 

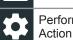

Perform Message

Tap  $\blacktriangleleft$  to return to the previous screen or  $\clubsuit$  to return to the Main Menu.

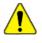

IMPORTANT: An alert is displayed when tester has not communicated with BMIS for more than 24 hours. The "No" option is not available for 30 seconds.

#### Accessing Messages

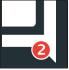

A number is displayed next to the Messages icon when the analyzer has received any critical messages. The number does not include noncritical Notifications.

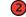

Unread Critical Messages

- (2) Read Critical Messages
- 1. Tap Messages on the Main Menu screen.

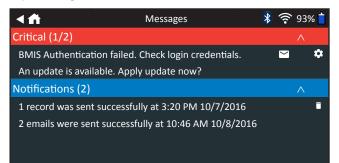

2. Tap to read a message.

Tap 🎝 to perform the message action item.

- Tap 📋 to delete a message.
- 3. Tap  $\wedge$  to collapse a list of messages or  $\vee$  to expand the list.

#### Message Types

Critical: An important action cannot be performed and may require user action.

Notifications: Indicates an action has been performed or data has been sent.

## **Chapter 8: Settings**

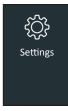

Use the Setup options to setup and adjust WiFi, printer setup and selection, email settings, user information, default language, display settings, sound settings, BMIS login information, shop information, user management, connected accessories, and device information.

Tap  $\blacktriangleleft$  to return to the previous screen or  $\clubsuit$  to return to the Main Menu.

#### <u>WiFi</u>

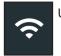

Use WiFi to view, add, and delete wireless networks.

Tap on the WiFi icon to display a list of detected and configured WiFi networks.

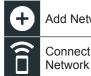

Add Network
Connect Highlighted

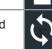

Refresh Network List

Delete Selected

Network

#### Adding A Network

1. Tap 🕂 to add a WiFi network.

A list of detected wireless networks is displayed with  $\bullet$  next to the selected network.

2. Tap > to access the network Security and IP Settings.

| Security   | None         |
|------------|--------------|
|            | WEP          |
|            | WPA/WPA2 PSK |
| IP Address | DHCP         |
|            | Static       |

- 3. Tap  $\rightarrow$  to configure the selected network.
- 4. Once the network has been successfully configured, tap
   → to return to the list of available configured networks. A
   indicates the selected network.

#### **Deleting A Network**

- 1. Tap a displayed network.
- 2. Tap 📋 to delete the network and tap Yes to confirm.

#### Printer Settings

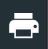

The Printer Setup function detects and displays a list of connected and available WiFi and Bluetooth printers.

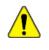

**IMPORTANT:** The DSS-5000 can only connect to printers on the same wireless WiFi network. This includes the SDS printer installed at many dealerships, which is not on the same subtronics network.

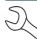

**NOTE:** WiFi network communication must be successfully established before a printer or printers can be detected and setup.

Tap on the Printer icon to display a list of available printers on the configured WiFi and Bluetooth networks.

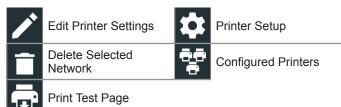

#### Adding A WiFi Printer (Admin Only)

- 1. Tap 🗘 to access the Printer Setup functions.
- 2. Tap 🕂 to add a WiFi printer.

Make sure the printer is on and connected to the same wireless network as the analyzer.

- 3. Tap  $\rightarrow$  to add the printer to the list of eligible printers.
- 4. Tap > to connect to the selected printer. A message is displayed when the configuration is successful.
- 5. Tap > to return to the printer list.

#### Adding A Bluetooth Printer (Admin Only)

- 1. Tap the + sign to add a Bluetooth printer.
- 2. Make sure the printer(s) is on.
- 3. Tap  $\rightarrow$  to add the printer to the list of eligible printers.
- 4. Tap > to connect to the selected printer.
- 5. When prompted, enter the device PIN and tap →. A message is displayed when the pairing is successful.
- 6. Tap > to return to the printer list.

#### **Deleting A Printer (Admin Only)**

- 1. Tap to access the Printer Setup functions.
- 2. Tap a displayed printer.
- 3. Tap 📋 to delete the printer and tap Yes to confirm.

#### <u>Email</u>

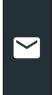

Displays all entered email addresses. Addresses can be added, edited, and deleted (Admin Only). Entered email accounts are added to the email address book. Frequently used email addresses can be selected from the displayed address list rather than being re-typed each time.

| • | Add Address                | \$<br>Server Settings |
|---|----------------------------|-----------------------|
|   | Edit Address               | Address Book          |
| Ê | Delete Selected<br>Address | Send Test Email       |

#### Add Address (Admin Only)

- 1. Tap 🕂 to add an email address.
- 2. Use the displayed keypad to enter the contact name and email address.
- 3. Tap Add to add the address to the email list or Cancel to exit and return to the email list.

#### Edit Address (Admin Only)

- 1. Select a displayed email address by tapping it.
- 2. Tap 🖍 to edit the address.
- 3. Use the displayed keypad to edit the contact name and email address.
- 4. Tap Add to add the address to the email list or Cancel to exit and return to the email list.

#### **Deleting An Address (Admin Only)**

- 1. Select the email address by tapping it.
- 2. Tap **i** to delete the address and tap Yes to confirm or Cancel to exit and return to the email list.

#### **Server Settings**

Enter and edit the email settings for sending outgoing email.

- 1. Tap to access the email sever settings.
- 2. Tap  $\checkmark$  to enter or modify existing server settings including Host, Port, Login, Password, SMTP Authorization, Enable TLS, and From Email Address information.
- 3. Tap 📋 to clear all server settings.
- 4. Tap 🖭 to return to the email Address Book.

#### <u>User Settings</u>

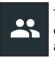

Tap the  $\Box$  to turn on or off the Enable User Accounts option. When Enable User Accounts is on, the available user list is displayed on the start-up screen.

User Settings

Delete Users

User Management

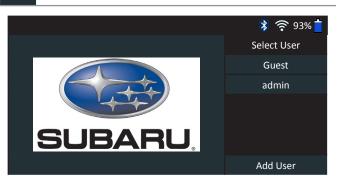

Start-up screen with User Selection on.

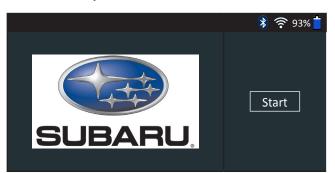

Start-up screen with User Selection off.

#### Language Settings

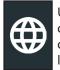

Use the Language & Input function to select the default system language used by the tool. User defaults also include Test Results, Email, and Print languages.

#### System Language

Select the default standard language for the analyzer to use on the Controller.

#### **Test Result Language**

Select the default language for the analyzer to use for all tests and results displayed on the Controller.

#### Email Language

Select the default standard language for the analyzer to use for all tests and results sent via email.

#### **Print Language**

Select the default standard language for the analyzer to use for all tests and results printed using a networked printer.

#### Display Settings

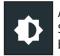

Adjust the Controller display including the Brightness, Sleep Time, and Dim Time. Auto Brightness can also be turned on and off.

#### Brightness

Adjust the display Brightness by tapping and holding the slider, then moving it right or left to make the screen brighter or darker.

#### Auto Brightness

Enable and disable Auto Brightness by taping on the check box.

#### Sleep Time

Adjust the amount of elapsed time before the Controller goes into a power saving (Sleep) mode. Default = 2 minutes.

#### **Dim Time**

Adjust the amount of elapsed time before the Controller goes into a power saving (Dim) mode. Default = 1 minute.

#### BMIS Login (Admin Only)

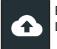

Enter and edit BMIS Login and Password information. Log into a BMIS account.

| Country             | Username                 | Password |
|---------------------|--------------------------|----------|
| U.S.<br>Dealers     | subaru@dss5000.com       | subaru1  |
| Canadian<br>Dealers | subarucanada@dss5000.com | subaru1  |

The Location Selection screen (Admin Only) is displayed. Scroll to find the correct location or tap  $\mathbf{Q}$  to search for a specific location. Tap **Next** to continue.

#### Shop Information (Admin Only)

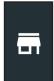

Access default Shop Information including Store Name, Address, and Phone Number. Also access battery test defaults including rating, Temperature Units, and Decimal Separator. Use also to adjust the tester Date and Time Settings.

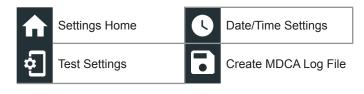

#### **Shop Information**

Use the onscreen keypad to enter the store name, address, and phone number.

| Store Name       | Midtronics     |
|------------------|----------------|
| Street Address   | 7000 Monroe    |
| Street Address 2 |                |
| City             | Willowbrook    |
| State            | IL             |
| Zipcode          | 60527          |
| Phone #          | 1-630-323-2800 |

#### **Test Settings**

1. Tap **1** to access the test setting defaults. Tap the boxes or icons to change the values.

| Battery Rating       | CCA   |
|----------------------|-------|
| Temperature Units    | ۰F    |
| Decimal Separator    | 00.00 |
| Create MDCA Log File | 8     |

#### **Battery Rating**

Default battery rating units used when testing batteries.

#### Temperature Units

Default temperature units used when measuring battery temperature.

#### **Decimal Separator**

Default number display using commas or periods separators.

#### **Create MDCA Log File**

The MDCA function is used by Midtronics technical support.

2. Tap 🛖 to return to the Shop Information screen.

#### **Date/Time Settings**

1. Tap **C** to access the Date/Time setting defaults.

| Select Time Format | 12 Hour    |
|--------------------|------------|
| Select Date Format | 10/18/2016 |
| Select Time Zone   | EST        |
| Set Date           |            |
| Set Time           | S          |
| et Time Formet     |            |

### Select Time Format

12 or 24 Hour Format

#### Select Date Format

Month/Day/Year, Day/Month/Year, or Year/Day/Month

**Select Time Zone** Time zone in which the analyzer will be operated.

#### Set Date

Tap  $\blacktriangle$  or  $\triangledown$  to enter the month, day, and year. Tap Set to save the date or Cancel to exit without saving.

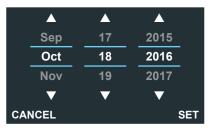

#### Set Time

Tap  $\blacktriangle$  or  $\blacktriangledown$  to enter the hours, minutes, and AM/PM. Tap Set to save the date or Cancel to exit without saving.

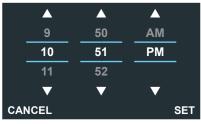

2. Tap  $\clubsuit$  to return to the Shop Information screen.

#### <u>Device List</u>

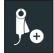

Displays connected and linked accessory devices. Additional devices and CVG-2 modules can also be detected and linked to the analyzer.

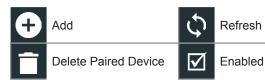

#### **Add Tester Pod**

- 1. Tap + to add a device.
- 2. Move the device to be linked within 30 feet of the Controller, turn on the device, then tap  $\rightarrow$ .
- 3. A list of detected devices is displayed. Tap > next to the desired device to select it. If the desired device is not displayed, tap ↔ to refresh the list.

**NOTE:** A passkey number is automatically generated once the Bluetooth pairing has been established.

A confirmation message is displayed when the device has been successfully linked.

4. Tap  $\rightarrow$  to return to the Device List screen.

#### **Deleting A Tester Pod**

- 1. Tap 📋 next to the base to be deleted.
- 2. Tap Yes to delete.

#### Add CVG Device

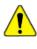

**IMPORTANT:** The Subaru DSS-5000 uses a Bluetoothenabled Midtronics CVG module. Older CVG's shipped with Subaru GR8 Diagnostic Chargers are WiFi-enabled and not compatible with the DSS-5000.

For more information contact Subaru Retailer Solutions www.subaruretailersolutions

1.866.213.4690 8:00 am to 6:00 pm EST Monday through Friday

- 1. Tap  $\bigcirc$  to add a CVG.
- 2. Plug the CVG into the OBDII port of any vehicle.
- 3. Turn the vehicle ignition on, but do not start the vehicle.
- A list of detected CVGs is displayed. Tap > next to the desired CVG to select it. If the desired CVG is not displayed, tap () to refresh the list.

```
R
```

**NOTE:** A passkey number is automatically generated once the Bluetooth pairing has been established.

A confirmation message is displayed when the CVG has been successfully linked.

5. Tap  $\rightarrow$  to return to the Device List screen.

#### Version Information

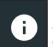

Use Version Information to display WiFi connection data the DSS Controller, Diagnostic Device, and CVG-2 Device software version information.

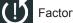

Factory Reset

```
Check For Updates
```

No Device Configured

C Legal Information

DSS Serial Number

WiFi MAC Address

Configuration Version

Data Version

**DSS** Controller Version

**Diagnostic Device Version** 

CVG-2 Device Version

OS Version

#### **Factory Preset**

Use to return the tool to original history and test settings.

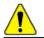

**IMPORTANT:** All previous modifications to the original settings will be overwritten.

#### Legal Information

Displays software attribution information via the Midtronics website. The analyzer must be connected to the Internet.

#### **Check for Updates**

BMIS status is displayed when tester is powered up. Check for tester software updates via the connected WiFi network.

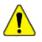

**IMPORTANT:** An alert is displayed when tester has not communicated with BMIS for more than 24 hours. The "No" option is not available for 30 seconds.

## **Chapter 9: Support**

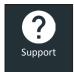

Use the Support function to access built-in Self-Testing functions or to view a digitized version of the Instruction Manual.

#### **User Manual**

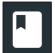

Tap the icon to view the analyzer's Instruction Manual.

#### Self-Diagnostics

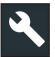

Use to test WiFi network and printer connections, CVG pairing, Tester Pod diagnostics, Controller display testing, and Controller touch panel testing.

|   | ◄ ♣ 5                       | elf-Diagnostics                  | 휳 穼 93% 🕇                          |
|---|-----------------------------|----------------------------------|------------------------------------|
|   | WiFi Self-Diagnostics       |                                  |                                    |
|   | WiFi Printer Self-Diagnosti | cs                               |                                    |
|   | CVG Self-Diagnostics        |                                  |                                    |
|   | Tester Pod Self-Diagnostics | ;                                |                                    |
|   | Display Self-Diagnostics    |                                  |                                    |
|   | Touchscreen Self-Diagnost   | ics                              |                                    |
|   |                             |                                  |                                    |
| V | /iFi Self-Diagnostics       | Tests connecti<br>server via the | ivity to the BMIS<br>selected WiFi |

|                                  | network                                                      |
|----------------------------------|--------------------------------------------------------------|
| WiFi Printer<br>Self-Diagnostics | Use to configure a WiFi printer                              |
| CVG Self-Diagnostics             | Check connectivity to a<br>configured CVG device             |
| Tester Pod<br>Self-Diagnostics   | Check connectivity between the Controller and the Tester Pod |
| Display Self-Diagnostics         | Tests Controller pixel display                               |
| Touchscreen<br>Self-Diagnostics  | Tests Controller touchscreen<br>responsiveness               |
|                                  |                                                              |

## **Appendix A: Battery Information Screen Descriptions**

| < <b>f</b>              | Edit B                                                                         | Battery Information 🛛 🚯 1                                                                                                    | <b>?</b> 93% 🕇     |  |
|-------------------------|--------------------------------------------------------------------------------|----------------------------------------------------------------------------------------------------|--------------------|--|
| VIN                     |                                                                                | Battery Application                                                                                                    |                    |  |
| Vehicle Year            |                                                                                | Battery Post                                                                                                    |                    |  |
| Vehicle Make            |                                                                                | Test Location                                                                                                    |                    |  |
| Vehicle Model           |                                                                                | Battery Type                                                                                                    |                    |  |
| Vehicle Technology      |                                                                                | Battery Units                                                                                                    |                    |  |
| Battery Installation    |                                                                                | Battery Rating                                                                                                    |                    |  |
|                         |                                                                                |                                                                                                    |                    |  |
| Back Find Batte         | ery                                                                            |                                                                                                    | Next               |  |
| VIN                     | used b<br>individ                                                              | A unique code, including a serial number,<br>used by the automotive industry to identify<br>individual motor vehicles, motorcycles,<br>scooters and mopeds, as defined in ISO<br>3833. |                    |  |
| Vehicle Year            |                                                                                | Model year that a vehicle was manufactured.                                                                                                    |                    |  |
| Vehicle Make            | Vehicle                                                                        | e manufacturer                                                                                                    |                    |  |
| Vehicle Model           | Vehicle                                                                        | Vehicle name or number                                                                                                    |                    |  |
| Vehicle<br>Technology   |                                                                                | Hybrid, Gasoline, Electric, Start-Stop,<br>Hybrid Start-Stop, Diesel                                                                                                    |                    |  |
| Battery<br>Installation | Single                                                                         | Single Battery or Dual Batteries                                                                                                    |                    |  |
| Battery<br>Application  | Automotive, Marine, Powersport, Group 31,<br>Commercial 4D/8D, Lawn and Garden |                                                                                                    |                    |  |
| Battery Post            | Top Post, Side Post, Dual Post                                                 |                                                                                                    |                    |  |
| Test Location           | Top Post, Side Post, Remote Post                                               |                                                                                                    |                    |  |
| Battery Type            |                                                                                | Flooded, AGM (Absorbed Gas Mat), AGM Spiral, Gel, Enhanced Flooded                                                                                                    |                    |  |
| Battery Units           | CCA                                                                            | Cold Cranking Amps:<br>Battery current at 0 °F<br>(–17.8 °C).                                                                                                    | 100 to<br>3000     |  |
|                         | CA                                                                             | Cranking Amps: Battery current at 32°F (0 °C).                                                                                                    | 100 to<br>3000     |  |
|                         | JIS                                                                            | Japanese Industrial<br>Standard: Usually<br>printed on battery label.                                                                                                    | 26A17 to<br>245H52 |  |
|                         | DIN(A)                                                                         | Deutsche Industrie-<br>Norm                                                                                                    | 100 to<br>1000     |  |
|                         | SAE(A)                                                                         | European labeling of CCA                                                                                                    | 100 to<br>3000     |  |
|                         | IEC(A)                                                                         | International<br>Electrotechnical<br>Commission                                                                                                    | 100 to<br>1000     |  |
|                         | EN(A)                                                                          | Europa-Norm                                                                                                    | 100 to<br>1700     |  |
|                         | EN2(A)                                                                         | Europa-Norm                                                                                                    | 100 to<br>1700     |  |
| Battery Rating          | Enter t                                                                        | he Battery Rating Units va                                                                                                    | alue.              |  |

Notes

Enter an RO number here.

## **Appendix B: Recommended Test Procedure**

The Conductance Profiling<sup>™</sup> technology determines battery cranking and Reserve Capacity testing. This additional process, can take up to 60 seconds to complete.

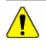

**IMPORTANT:** Always begin each test by connecting the Tester Pod clamps to the battery being tested. The test begins as soon as the clamps are connected.

#### VIN Scanning

The DSS-5000 uses a camera built into the Controller handle to scan the VIN of the vehicle being tested. This number is then cross referenced with the original equipment manufacturer's battery specifications stored in the tester's database and displayed on the Controller screen.

#### **Scanning Tips**

• **Camera:** Located in the upper left portion on the back of the Controller handle.

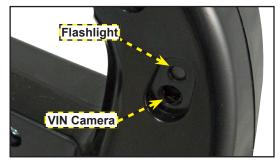

• **Hold Steady:** Hold Controller steady when scanning the VIN barcode. This allows the user to clearly see the barcode and allows the camera to focus on it.

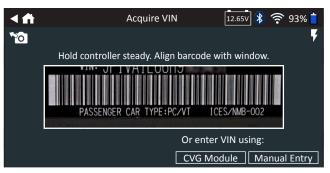

- **Fill Viewfinder**: Make sure the entire barcode is visible. Keeping the entire VIN barcode visible while slowly moving the camera closer or further away will help capture.
- **Clean Barcode/Window**: Surface dirt can interfere with the scanning process. If necessary wipe the VIN barcode with a cloth or your finger remove any surface dirt.
- Lighting/Glare: To provide additional light in low-light situations, tap the \$\vec{F}\$ icon to turn on the built-in flashlight. If the flashlight, or ambient light, is shining directly onto the VIN barcode, try pivoting the camera up or down slightly to reduce any glare.

#### PATENTS

This product is made by Midtronics, Inc., and is protected by one or more U.S. and foreign patents. For specific patent information, contact Midtronics, Inc. at +1 630 323-2800.

#### LIMITED WARRANTY

Midtronics products are warranted to be free of defects in materials and workmanship for a period of one (1) year from date of purchase. Midtronics will, at our option, repair or replace the unit with a re-manufactured unit. This limited warranty applies only to Midtronics products, and does not cover any other equipment, static damage, water damage, overvoltage damage, dropping the unit, or damage resulting from extraneous causes including owner misuse. Midtronics is not liable for any incidental or consequential damages for breach of this warranty. The warranty is void if owner attempts to disassemble the unit or to modify the cable assembly.

#### SERVICE

To obtain service, contact Midtronics at 866-592-8052. Have your model and serial numbers ready. This first step is critical as we will trouble-shoot the problem(s) over the phone, and many problems are resolved during this step. If the problem cannot be resolved, then the Customer Service Agent will issue you a Return Material Authorization (RMA). This number becomes your tracking number. The final step is to return the unit to Midtronics freight prepaid (you pay), to the attention of the RMA number obtained.

#### In USA:

Midtronics, Inc. Attn: RMA # xxxxx (this is the RMA number that you must obtain from Midtronics) 7000 Monroe St. Willowbrook, IL 60527

#### In Canada:

Midtronics c/o FTN (FTN is Fed-ex Trade Networks –this is NOT a Midtronics facility) Attn: RMA # xxxxx (this is the RMA number that you must obtain from Midtronics) 7075 Ordan Drive Mississauga, ON L5T1K6

Midtronics will service and return the unit using the same type of service as received. If Midtronics determines that the failure was caused by misuse, alteration, accident, or abnormal condition of operation or handling, purchaser will be billed for the repaired product and it will be returned freight prepaid with shipping & handling charges added to the invoice. Midtronics products beyond the warranty period are subject to the repair charges in place at that time. Optional re-manufacturing service is available to return our products to like-new condition. Out-of-warranty repairs carry a 3-month warranty. Re-manufactured units purchased from Midtronics are covered by a 6-month warranty.

## MID TRONICS

www.midtronics.com

Corporate HeadquartersWillowbrook, IL USAPhone:1.630.323.2800Canadian InquiriesToll Free:+11 866 592 8052

Midtronics b.v. European Headquarters Houten, The Netherlands Serving Europe, Africa, the Middle East, and The Netherlands Phone: +31 306 868 150 Midtronics China China Operations Shenzhen, China Phone: +86 755 2374 1010

Midtronics India Navi Mumbai, India Phone: +91 22 2756 4103/1513 Asia/Pacífic (excluding China) Contact Corporate Headquarters Phone: +1.630.323.2800

167-000830EN-A 10/17 2017 ©Midtronics, Inc. All rights reserved.